# Steps to Access Safe Sport E-Learning on

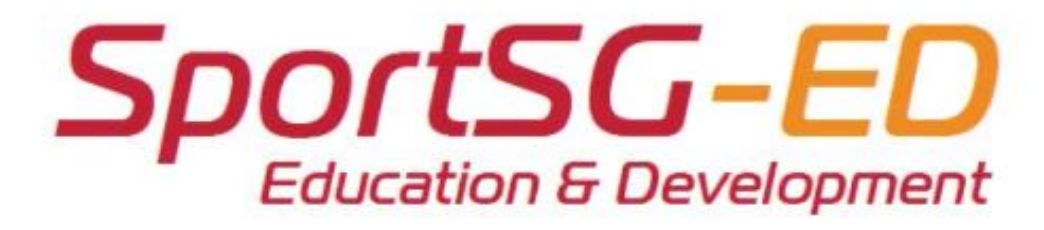

For Self-Registration Users

### Step 1 [Create an account via the Self-Registration Page]

Create an account with SportSG-ED via the [Self Registration Link.](https://sportsg-ed.csod.com/selfreg/register.aspx?c=%255e%255e%255eL22Iv55qWgHU%252bNO4TN0Z%252b8Ppzq1f9Yqmcl3PyeQBgP4%253d)

Ensure that you have read the information on the Self-Registration Page as this is just a temporary account for your to access Safe Sport modules.

Use your FULL NAME as in NRIC/FIN when you register as the Name will appear in the certificate.

Your Username / User ID will be the email used for registration.

Ensure you key in the correct Organisation Code given to you by your Sporting Organisation

Your account will only be active for ONE month from the time you registered. Do ensure the following:

- Complete your module within this time period
- Once completed, ensure that you download your certificate
- Any request for a replacement certificate (if you did not download it), will be charged at \$10.80 (including GST).

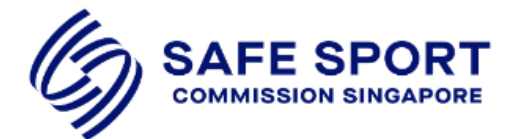

#### Self-Registration Page for Safe Sport module(s)

Please read the Self-Registration Page Information.pdf before creating an account with SportSG-ED.

Note that your account will only be valid for ONE month upon creation

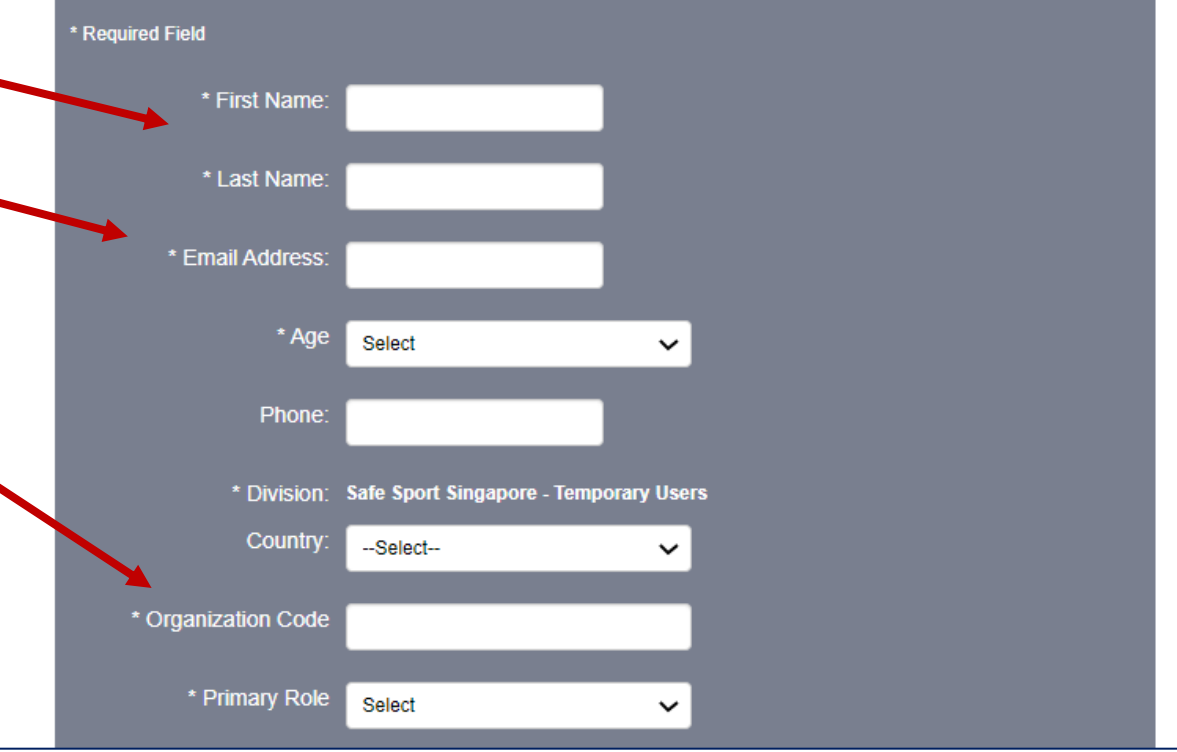

### [Create an account via the Self-Registration Page]

If the system prompts "Email is already in use"; this means that you are already a registered user in SportSG-ED. Please use your SportSync ID to log in.

### Don't know your SportSync ID?

*Log in <https://www.sportsync.sg/> with your Singpass / ActiveSG Membership and your SportSync ID is indicated on the left of the SportSync Home page (refer to image on the top right of this page)*

### How do I log in with my SportSync ID?

*[Use this alternative log in by logging into https://sportsg](https://sportsg-ed.csod.com/client/sportsg-ed/default.aspx)ed.csod.com/client/sportsg-ed/default.aspx*

- *As you do not have your password, write in directly to the technical helpdesk for assistance-[Alight.CSOD.Support@Alight.com](mailto:Alight.CSOD.Support@Alight.com) with the email subject: SportSG - Learner – Did not receive email for 'reset password'*
- *Include SportSync ID and Name as in Sportsync account*

### Once I have my SportSync ID and Password, how do I log in?

*Once you have received your temporary password, log in - <https://sportsg-ed.csod.com/client/sportsg-ed/default.aspx> and change your temporary password within 24 hours. Your Username is your SportSync ID.*

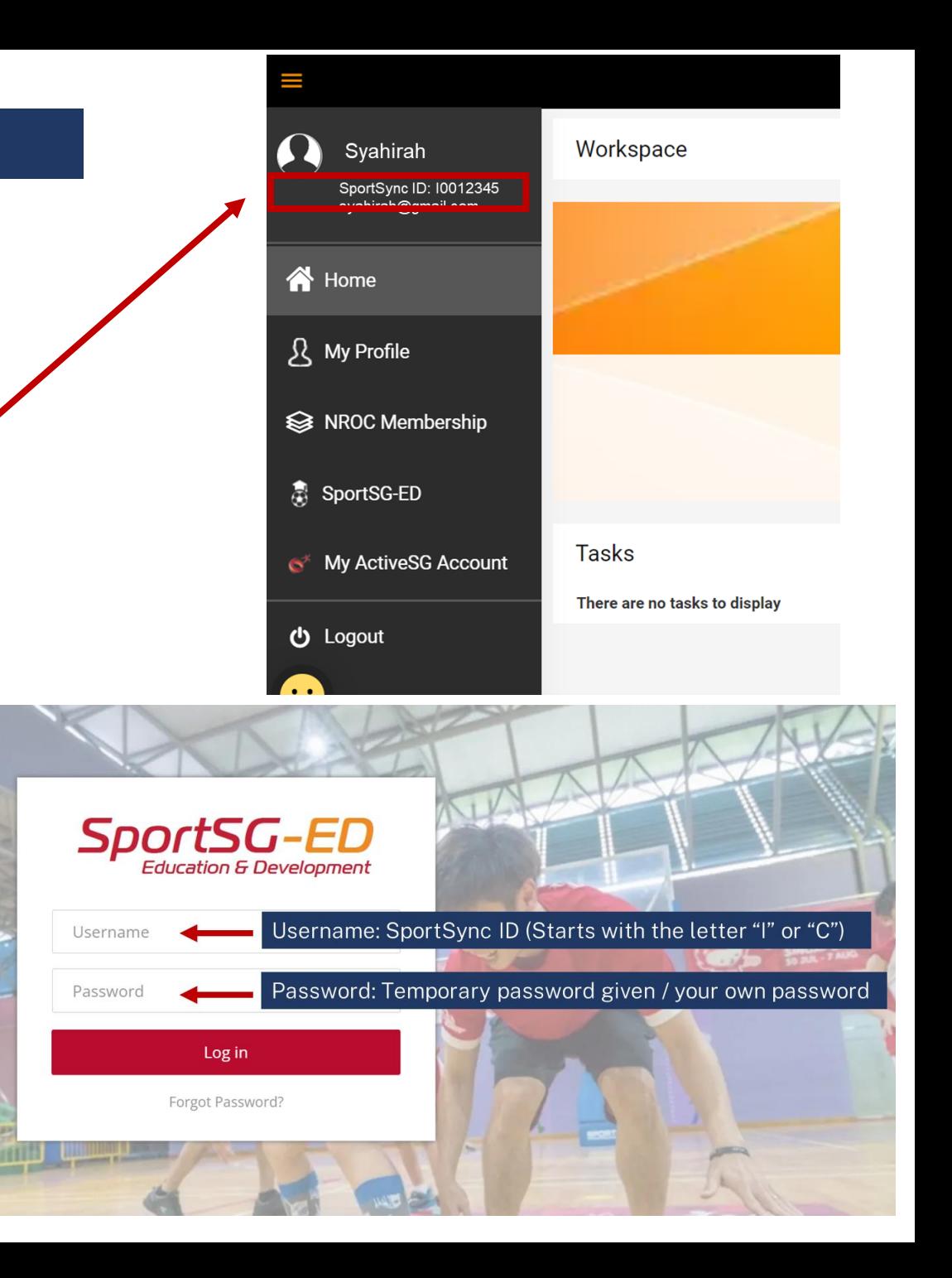

# [Log in after account creation]

You may pace yourself with the e-learning module and log in again to continue.

Log in link - <https://sportsg-ed.csod.com/client/sportsg-ed/default.aspx>

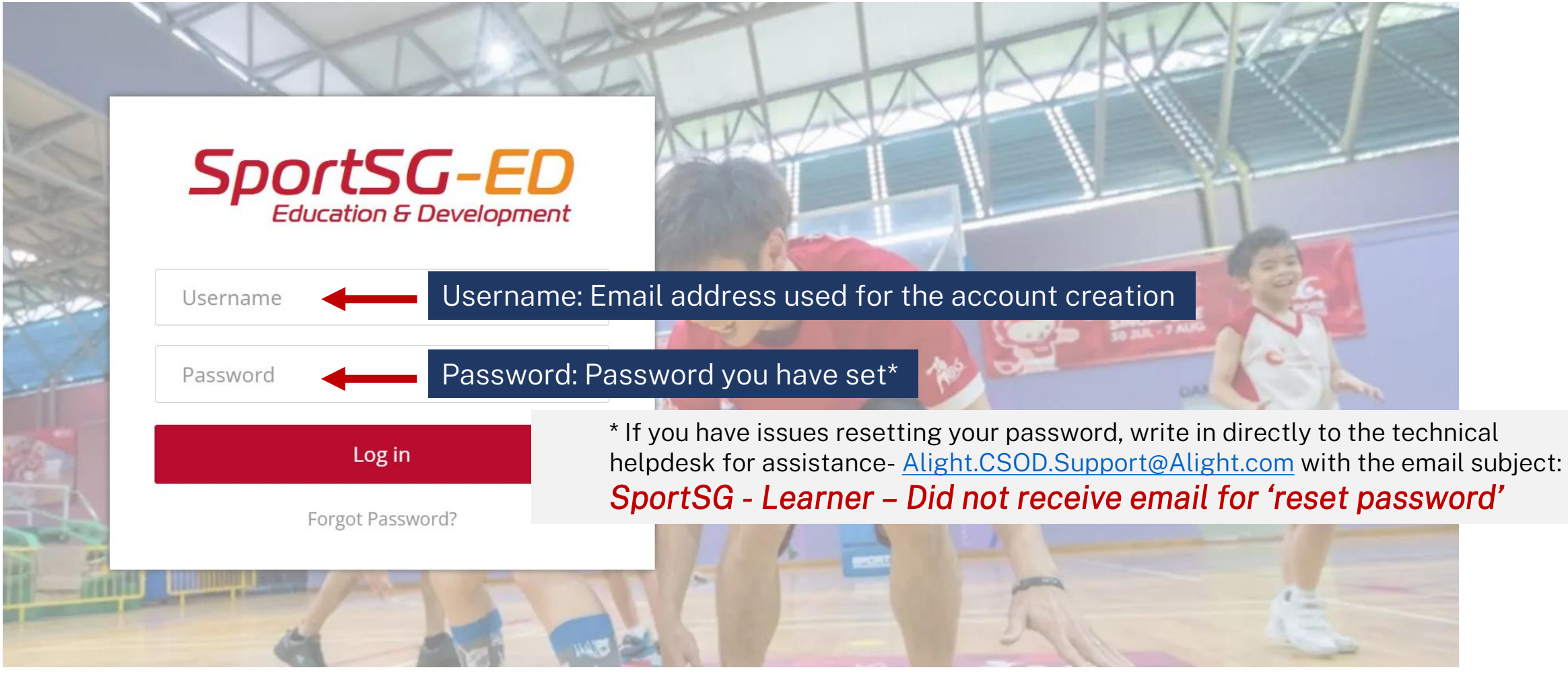

### Step 2 [Locating the Safe Sport module**]**

Once you are in SportSG-ED, you should see this screen – which is your Learner Home page.

You can access the module by one of the following ways:

1. Scroll below and locate the modules you are required to complete.

2. If you are unable see it, type the module name\* in the search bar.

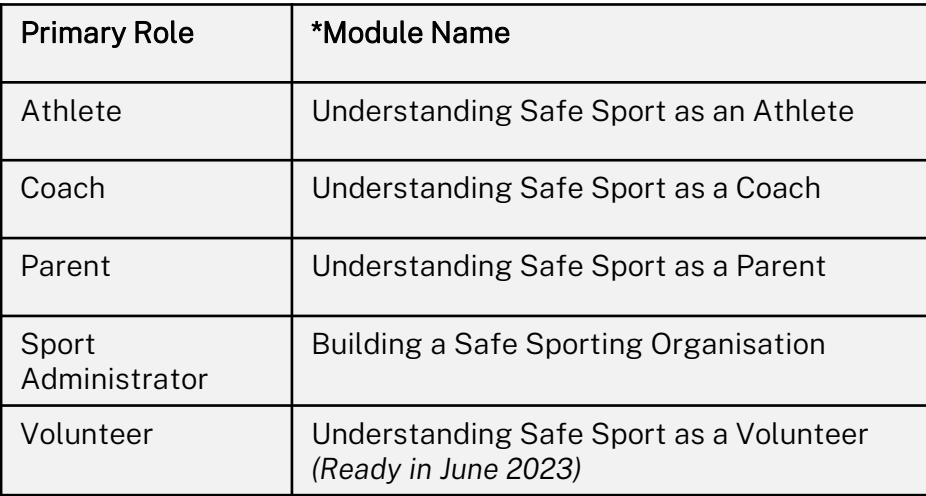

### Learner Home Page

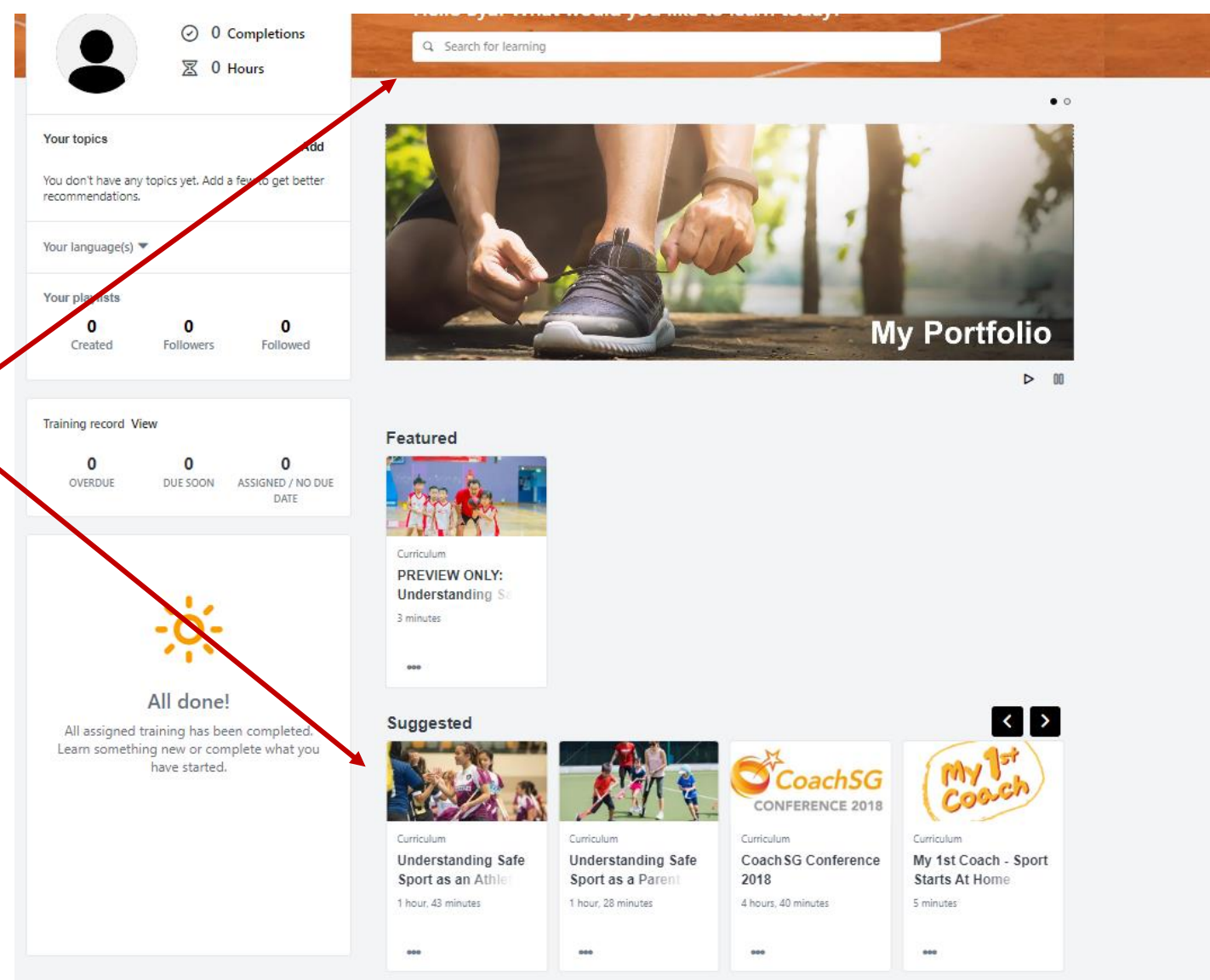

# Step 3 [Start the Safe Sport module]

#### **CURRICULUM**

### **Understanding Safe Sport as a Coach**

Last updated 02/02/2023 Duration 2 hours, 13 minutes

#### **Details**

Safe sport is about creating a positive sporting environment free from all forms of harassment and abuse. Upon completion of this module, you would have the knowledge on the five forms of harassment and abuse and understand your responsibility as a coach in safe sport prevention efforts, that is in creating clear boundaries between yourselves and your athletes. It also includes steps in reporting abuse to ensure a safe sporting environment for all.

#### **Course Requirements**

You are required to complete this module, e-assessment (80% passing mark with unlimited attempts) and online evaluation to attain the Safe Sport certification.

An email will be sent to you with the certificate link once your curriculum progress is at 100% (it is mandatory to complete the Summary and Evaluation). You may also retrieve your certificate within this curriculum once completed.

#### **CCE Training Allowance (applicable to NROC coaches only)**

To claim your CCE Training Allowance (2 hours from this module is claimable) please proceed to https://form.gov.sg/60b77e3a0b5ebc0012cac287. Do note that you are required to upload your Safe Sport certificate in this form. For any enquiries, please email sport\_coaching@sport.gov.sg.

**Show more** 

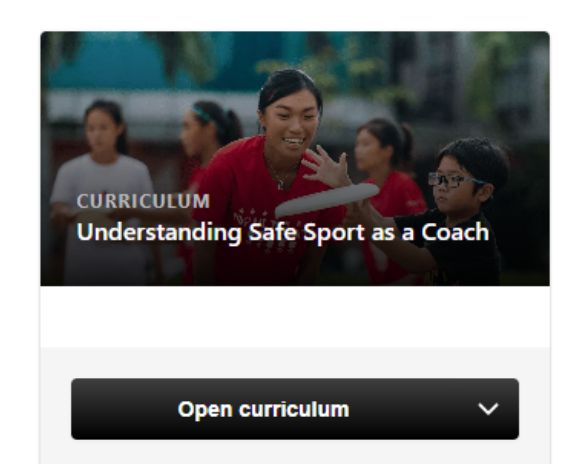

When you have clicked on the module, you should see this page. Click on "Open Curriculum" to start the module.

### Step 4 [Complete the online topics]

Understanding Safe Sport as an Athlete ĸ

#### Understanding Safe Sport as an Athlete

Safe sport is about creating a positive sporting environment free from all forms of harassment and abuse. This module looks into the 5 forms of harassment and abuse and the responsibility of an athlete in safeguarding themselves and in safe sport prevention efforts. It also includes steps in reporting abuse to ensure a safe sporting environment for all.

Options  $\blacktriangledown$ 

#### **Course Requirements**

 $0\%$ 

**CURRICULUM PROGRESS** 

You are required to complete this module, e-assessment (80% passing mark with unlimited attempts) and online evaluation to attain the Safe Sport certification. Do complete it within a month upon launching the module.

An email will be sent to you with the certificate link once your curriculum progress is at 100% (it is mandatory to complete the Summary and Evaluation). You may also retrieve your certificate within this curriculum once completed.

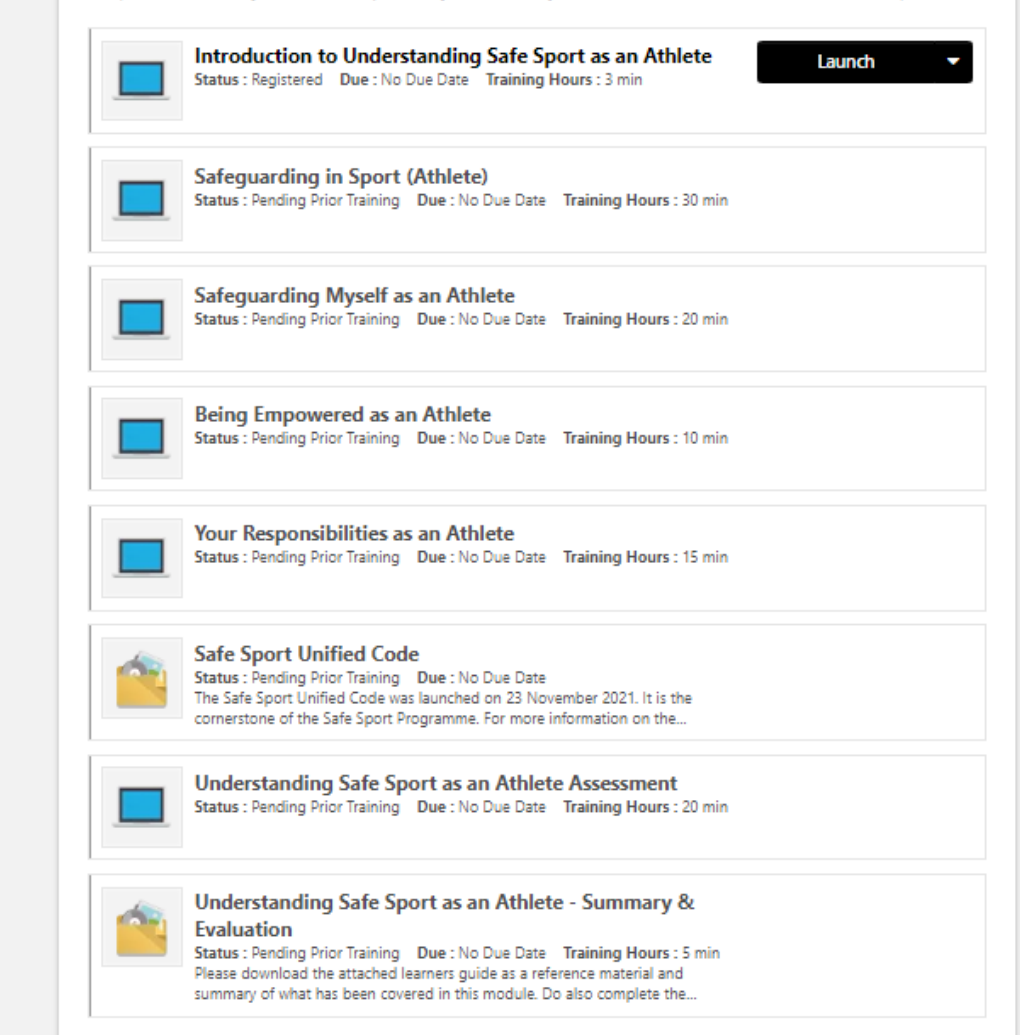

Please complete all the topics and ensure your curriculum progress is at 100% to attain your certificate.

### Step 5 [Download certificate via the curriculum]

#### **CURRICULUM**

### **Understanding Safe Sport as a Coach**

Last updated 02/02/2023 Duration 2 hours, 13 minutes

#### **Details**

Safe sport is about creating a positive sporting environment free from all forms of harassment and abuse. Upon completion of this module, you would have the knowledge on the five forms of harassment and abuse and understand your responsibility as a coach in safe sport prevention efforts, that is in creating clear boundaries between yourselves and your athletes. It also includes steps in reporting abuse to ensure a safe sporting environment for all.

#### **Course Requirements**

You are required to complete this module, e-assessment (80% passing mark with unlimited attempts) and online evaluation to attain the Safe Sport certification.

An email will be sent to you with the certificate link once your curriculum progress is at 100% (it is mandatory to complete the Summary and Evaluation). You may also retrieve your certificate within this curriculum once completed.

*Note: Your account will be deactivated after ONE month. please download a copy of your certificate once you have completed it. Any request for a replacement certificate (if you did not download it), will be charged at \$10.80 (including GST).* 

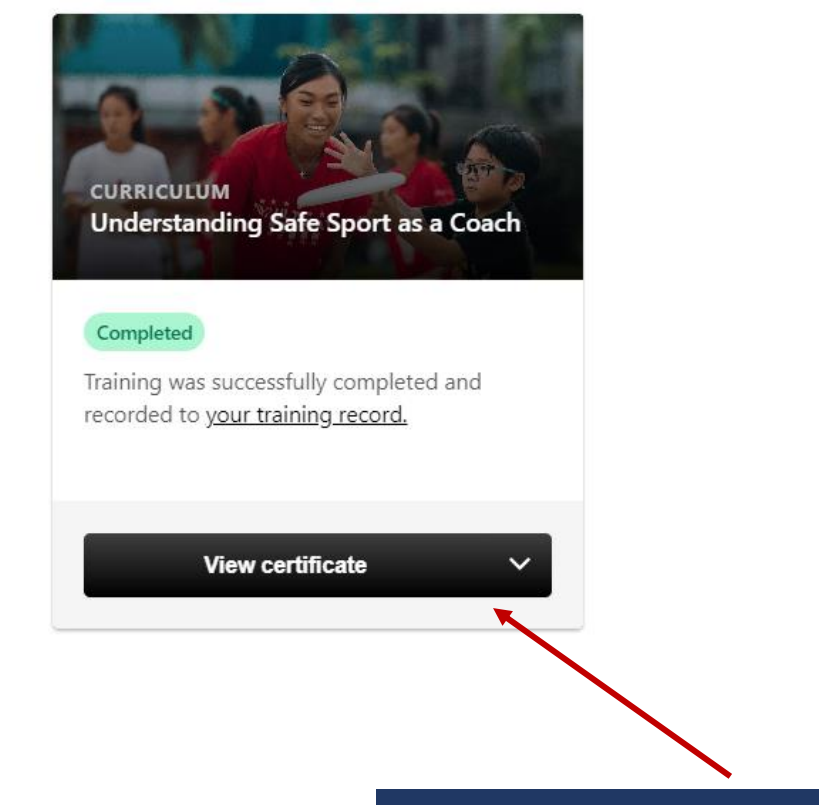

Once completed, you should be able to retrieve your certificate when you view the module.

# Step 5 [Download certificate via the Learner Home Page]

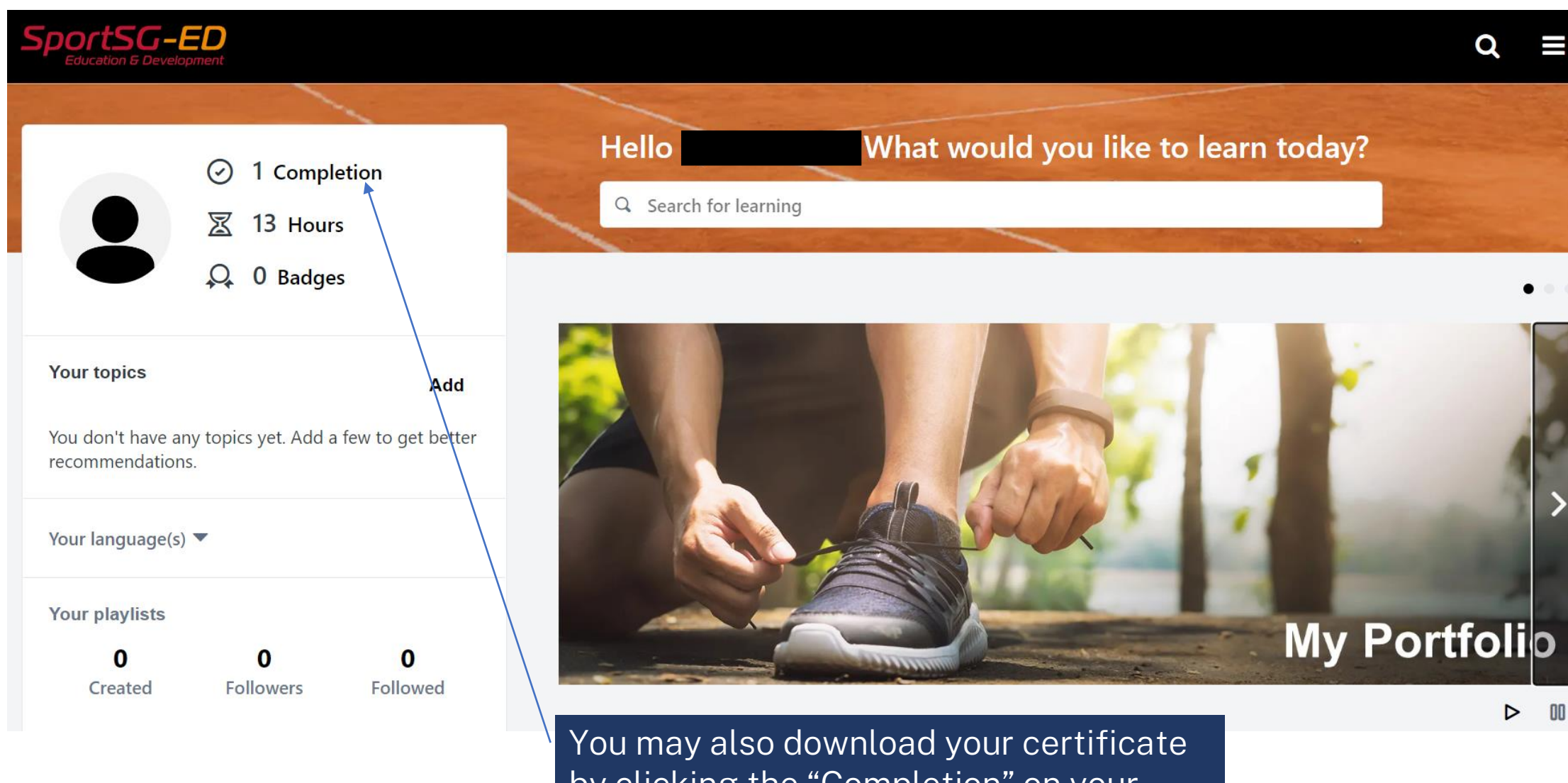

by clicking the "Completion" on your Learner Home page.

# Step 5 [Download certificate via the Learner Home Page]

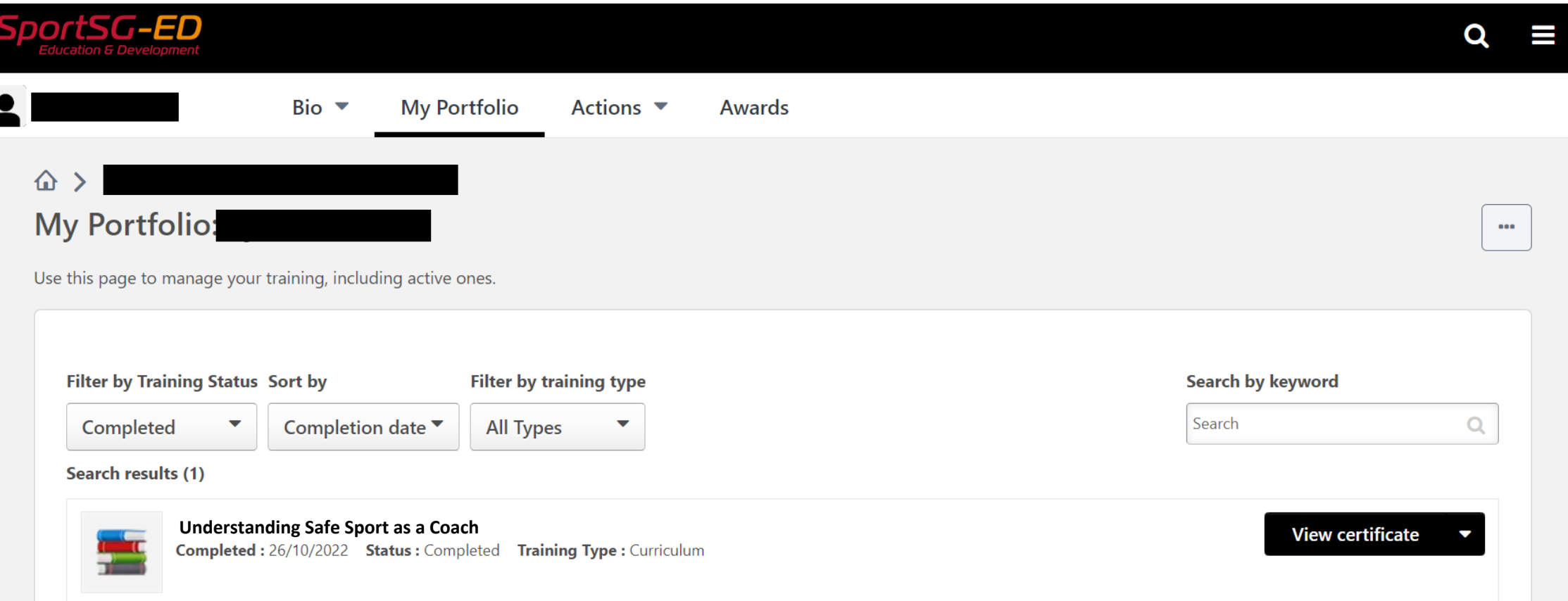

If you are unable to find the module here, locate it on your Learner Home page or search for it. Then, Open Curriculum and ensure you have completed the "Evaluation" that comes after the "Assessment". Ensure your curriculum progress is at 100%.

If you have achieved 100% in your curriculum progress, you should be able to see the "View Certificate" here. Click to download.